Technical Reference

020-103593-01

# APS Series

Serial Commands

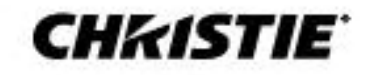

#### **NOTICES**

#### **COPYRIGHT AND TRADEMARKS**

Copyright © 2022 Christie Digital Systems USA, Inc. All rights reserved.

All brand names and product names are trademarks, registered trademarks or trade names of their respective holders.

#### **GENERAL**

Every effort has been made to ensure accuracy, however in some cases changes in the products or availability could occur which may not be reflected in this document. Christie reserves the right to make changes to specifications at any time without notice. Performance specifications are typical, but may vary depending on conditions beyond Christie's control such as maintenance of the product in proper working conditions. Performance specifications are based on information available at the time of printing. Christie makes no warranty of any kind with regard to this material, including, but not limited to, implied warranties of fitness for a particular purpose. Christie will not be liable for errors contained herein or for incidental or consequential damages in connection with the performance or use of this material. Canadian manufacturing facility is ISO 9001 and 14001 certified.

For the most current technical documentation and office contact information, visi[t www.christiedigital.com.](file:///C:/Users/jochen/AppData/Local/Microsoft/Windows/INetCache/Content.Outlook/CGRP9NJZ/www.christiedigital.com)

#### **WARRANTY**

Products are warranted under Christie's standard limited warranty, the details of which are available at <https://www.christiedigital.com/help-center/warranties/> or by contacting your Christie dealer or Christie.

#### **PREVENTATIVE MAINTENANCE**

Preventative maintenance is an important part of the continued and proper operation of your product. Failure to perform maintenance as required, and in accordance with the maintenance schedule specified by Christie, will void the warranty.

#### **REGULATORY (if applicable)**

The product has been tested and found to comply with the limits for a Class A digital device, pursuant to Part 15 of the FCC Rules. These limits are designed to provide reasonable protection against harmful interference when the product is operated in a commercial environment. The product generates, uses, and can radiate radio frequency energy and, if not installed and used in accordance with the instruction manual, may cause harmful interference to radio communications. Operation of the product in a residential area is likely to cause harmful interference in which case the user will be required to correct the interference at the user's own expense. Changes or modifications not expressly approved by the party responsible for compliance could void the user's authority to operate the equipment.

CAN ICES-3 (A) / NMB-3 (A)

이 기기는 업무용(A급)으로 전자파적합등록을 한 기기이오니 판매자 또는 사용자는 이점을 주의하시기 바라며, 가정 외의 지역에서 사용하는 것을 목적으로 합니다.

#### **ENVIRONMENTAL**  $\odot$

The product is designed and manufactured with high-quality materials and components that can be recycled and reused. This symbol  $\,$  M means that electrical and electronic equipment, at their end-of-life, should be disposed of separately from regular waste. Please dispose of the product appropriately and according to local regulations. In the European Union, there are separate collection systems for used electrical and electronic products.

If printing this document, consider printing only the pages you need and select the double-sided option.

Please help us to conserve the environment we live in!

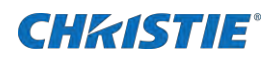

# **Content**

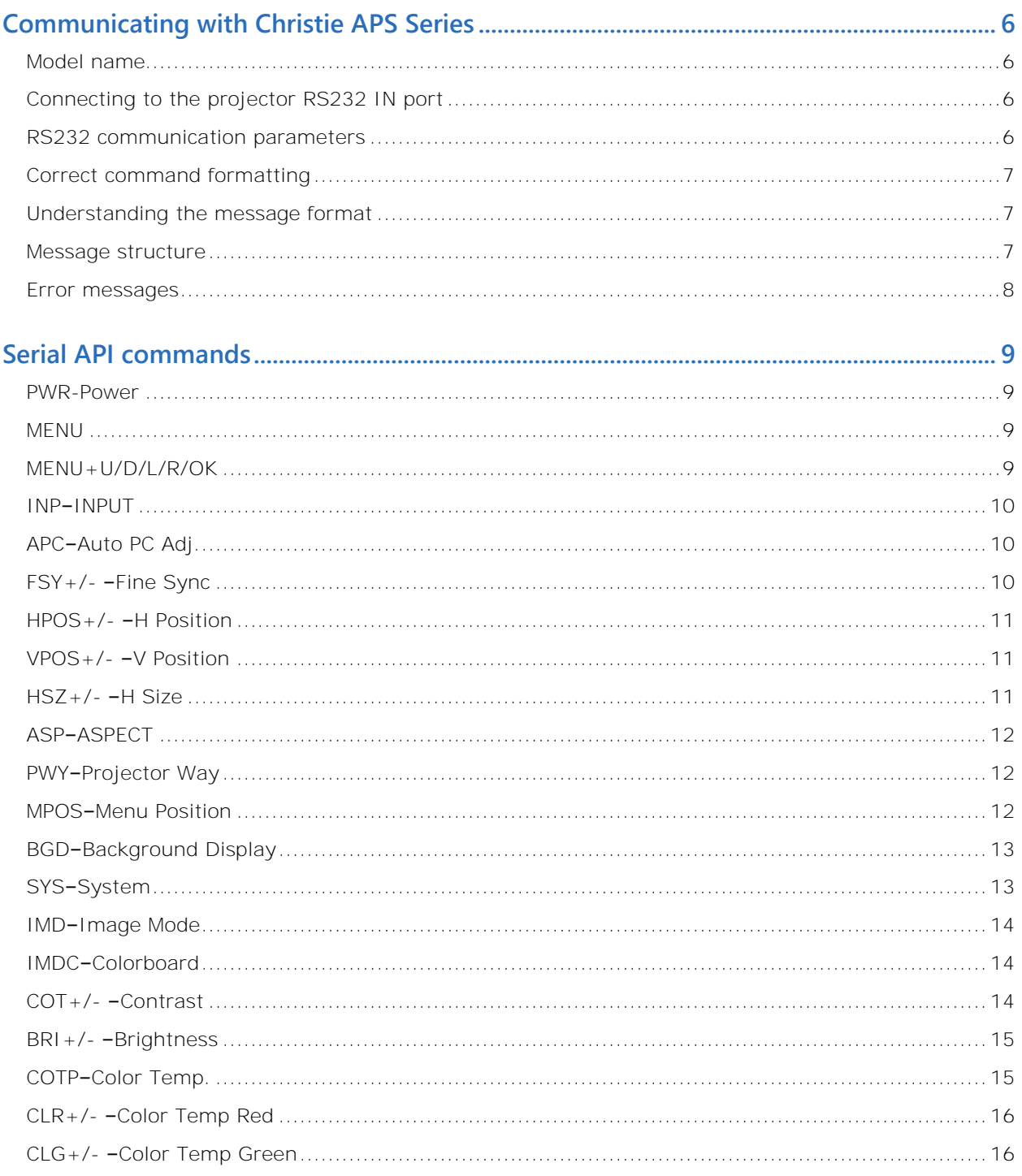

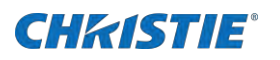

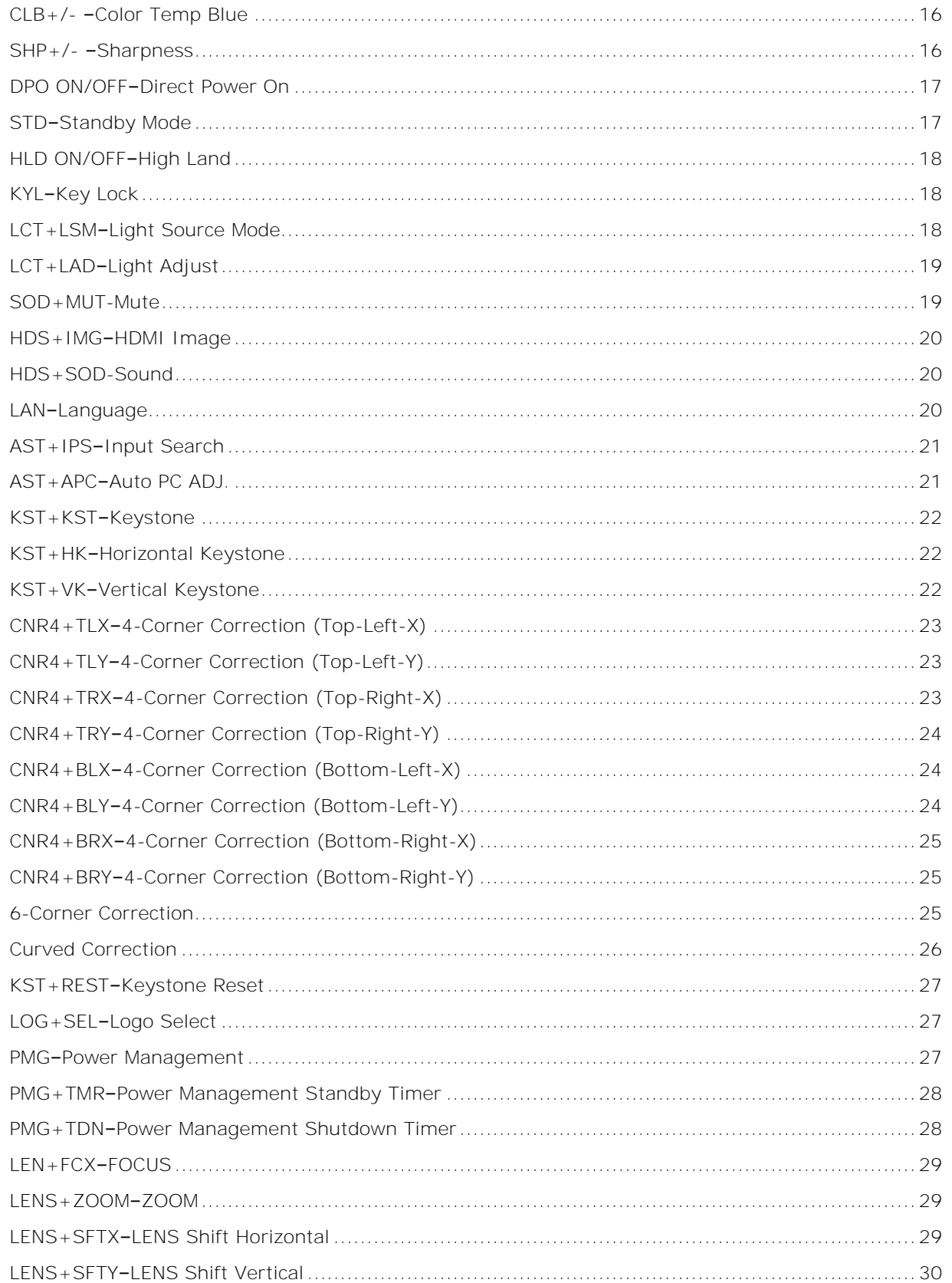

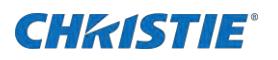

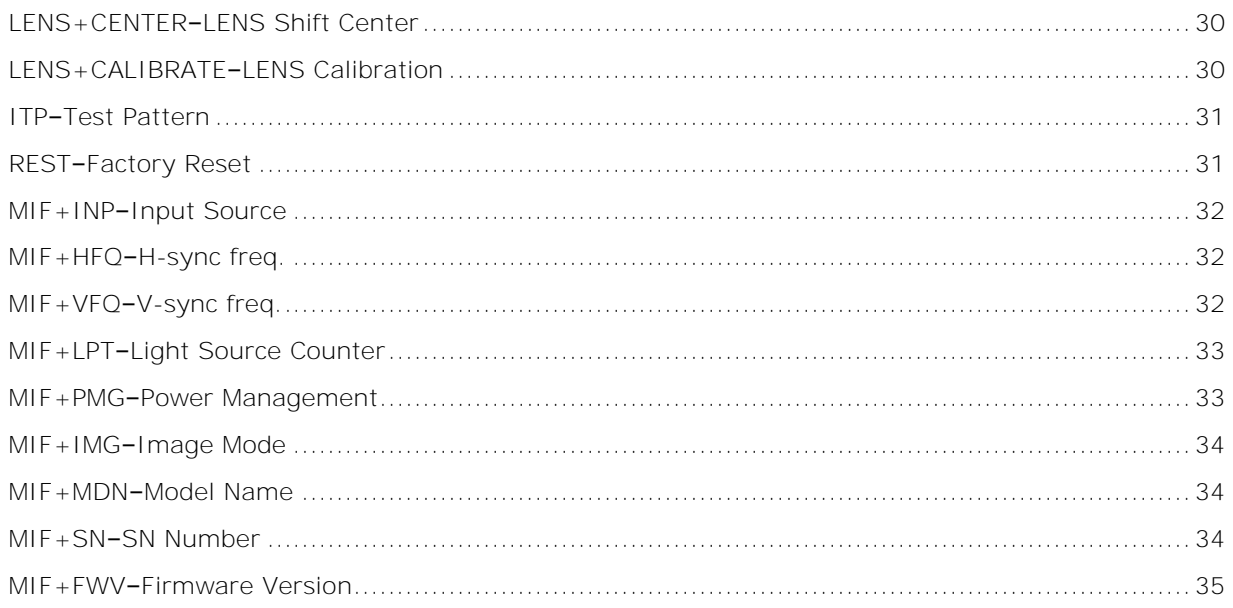

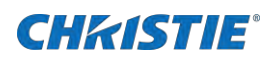

# <span id="page-5-0"></span>**Communicating with Christie APS Series**

<span id="page-5-1"></span>Understand the information and procedures for communicating with Christie APS Series from a remote location. You can communicate with the projector through the RS232 IN port.

# **Model name**

- LWU560-APS
- <span id="page-5-2"></span>• LWU660-APS

# **Connecting to the projector RS232 IN port**

Communicate with the projector through the RS232 IN port.

- 1. Connect one end of a null standard nine-pin female to female modem cable to the projector RS232 IN port.
- 2. Connect the other end of the null standard nine-pin female to female modem cable to a computer.
- <span id="page-5-3"></span>3. Connect PIN 2 to PIN 3, PIN 3 to PIN 2 and PIN 5 to PIN 5.

# **RS232 communication parameters**

The RS232 IN port has several communication parameters.

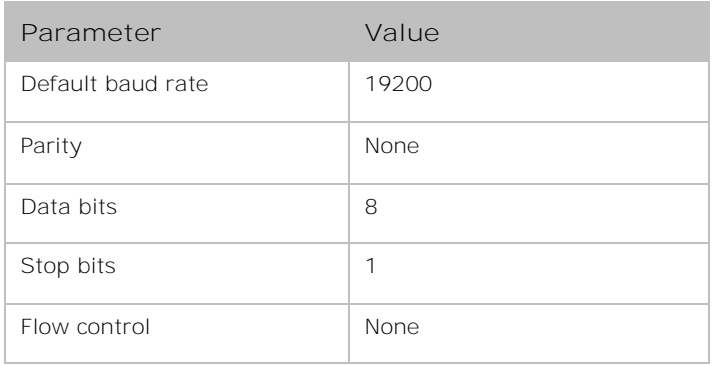

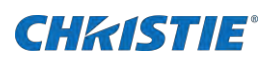

# <span id="page-6-0"></span>**Correct command formatting**

Add a space between the function code and the number when entering commands.

<span id="page-6-1"></span>For example, (PWR1) can be entered as (PWR 1).

# **Understanding the message format**

Commands sent to and from Christie DPS Series are formatted as simple text messages consisting of a three letter function code, an optional four letter subcode, and optional data.

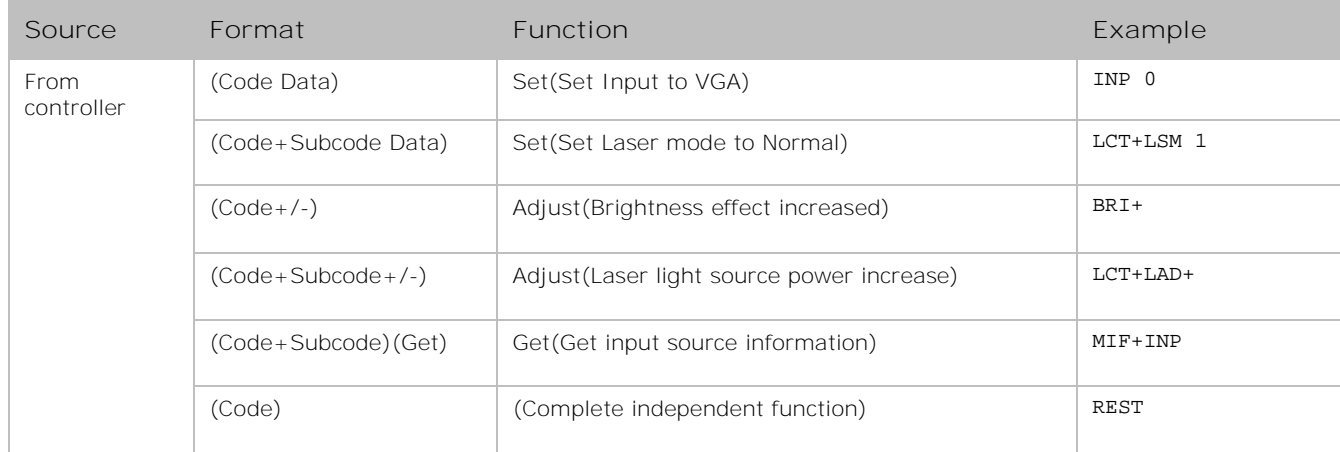

# <span id="page-6-2"></span>**Message structure**

Understand the components of an ASCII command.

Regardless of message type or origin, all messages use the same basic format and code.

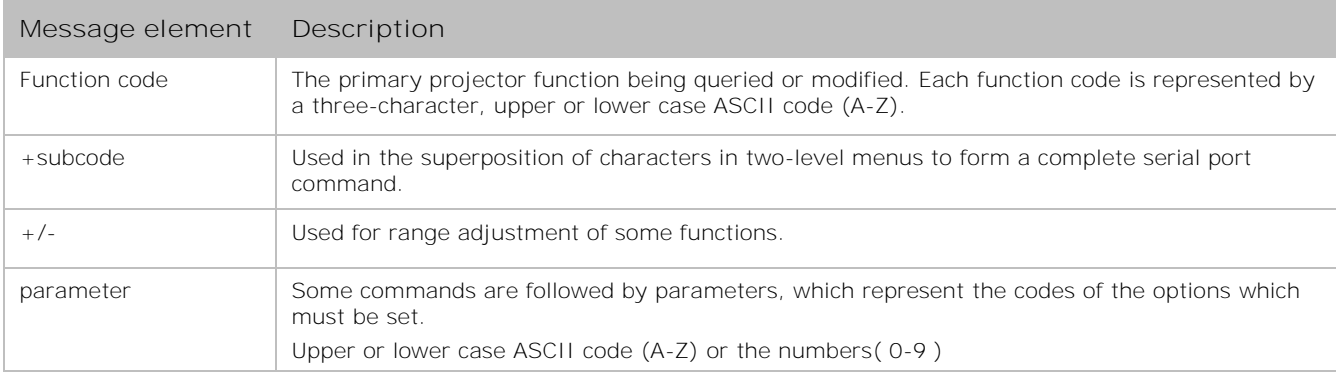

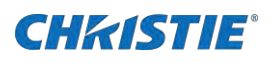

# <span id="page-7-0"></span>**Error messages**

If a command cannot be performed, NG is displayed. The following are reasons the command cannot be executed:

- Command execution conditions are not met.
- The current command is invalid.

<span id="page-8-0"></span>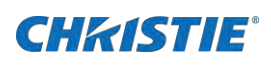

# **Serial API commands**

<span id="page-8-1"></span>The APS series commands can be used to modify product settings.

# **PWR-Power**

Changes the power state of the product.

### **Commands**

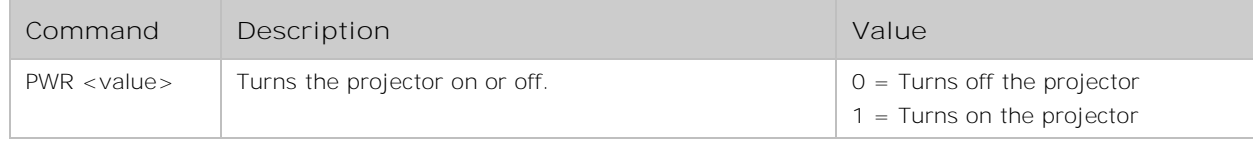

### **Examples**

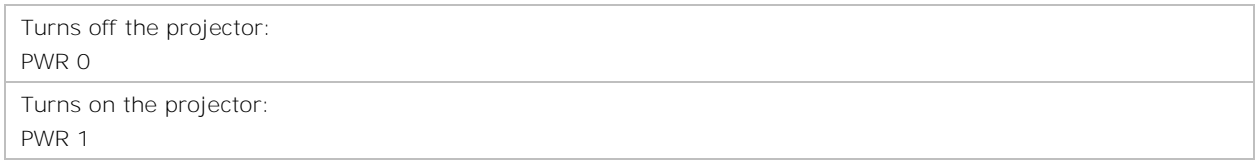

# <span id="page-8-2"></span>**MENU**

Opens the projector menu.

### **Commands**

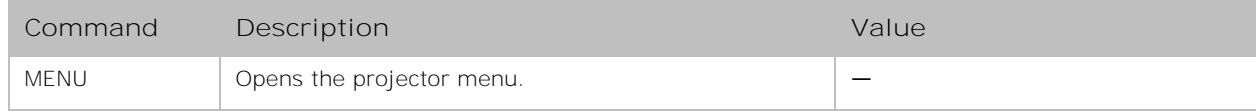

# <span id="page-8-3"></span>**MENU+U/D/L/R/OK**

Executes the menu key operation.

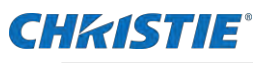

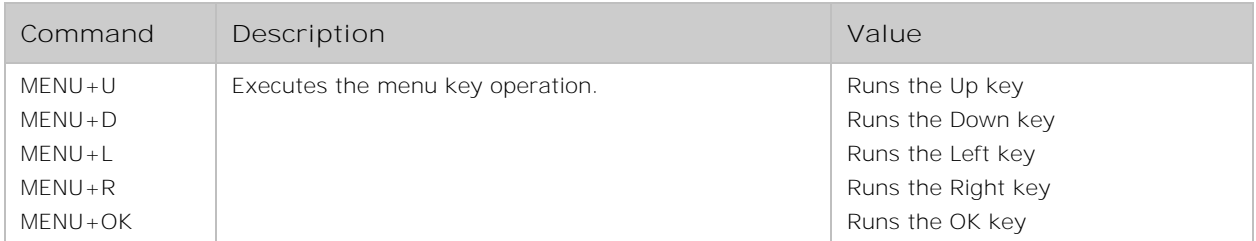

# <span id="page-9-0"></span>**INP–INPUT**

Switches the projector's input source.

#### **Commands**

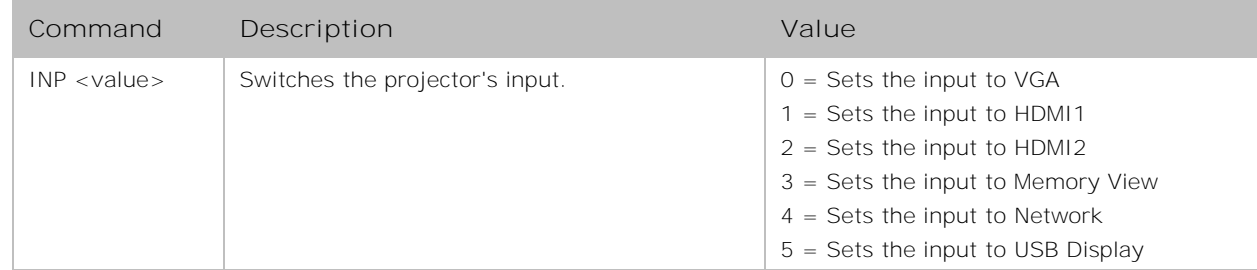

### **Examples**

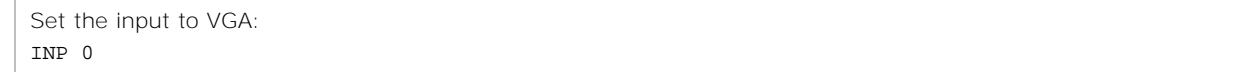

# <span id="page-9-1"></span>**APC–Auto PC Adj.**

Selects Auto PC Adj.

### **Commands**

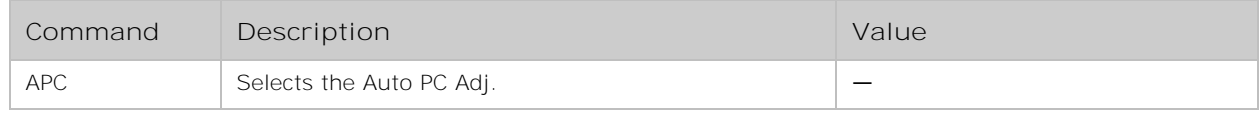

# <span id="page-9-2"></span>**FSY+/- –Fine Sync**

Switches the projector's Fine sync.

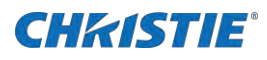

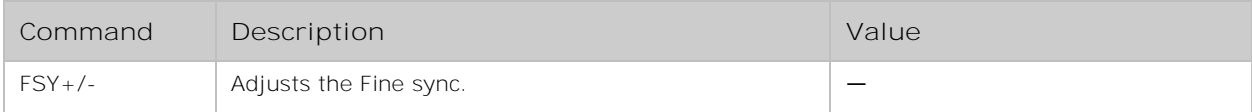

### **Examples**

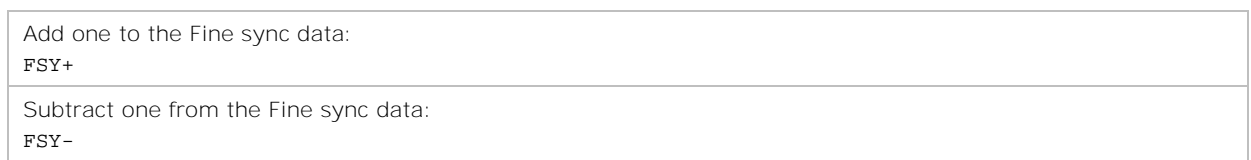

# <span id="page-10-0"></span>**HPOS+/- –H Position**

#### Adjusts the horizontal position of the image.

#### **Commands**

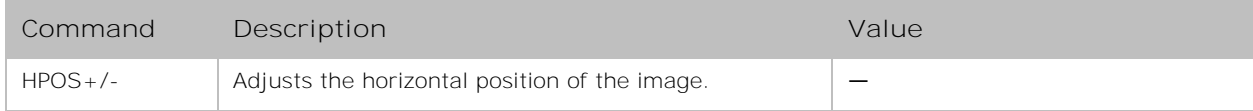

# <span id="page-10-1"></span>**VPOS+/- –V Position**

Adjusts the vertical position of the image.

### **Commands**

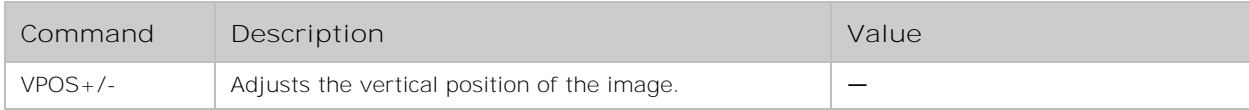

# <span id="page-10-2"></span>**HSZ+/- –H Size**

Adjusts horizontal size level.

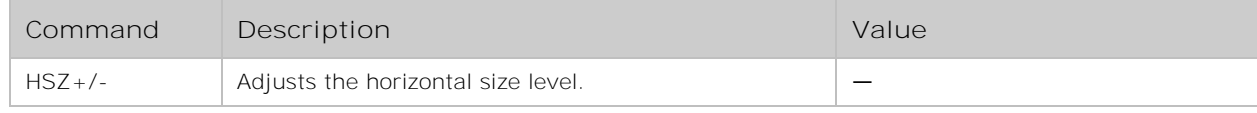

<span id="page-11-0"></span>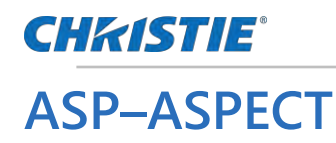

Switches the projector's aspect.

### **Commands**

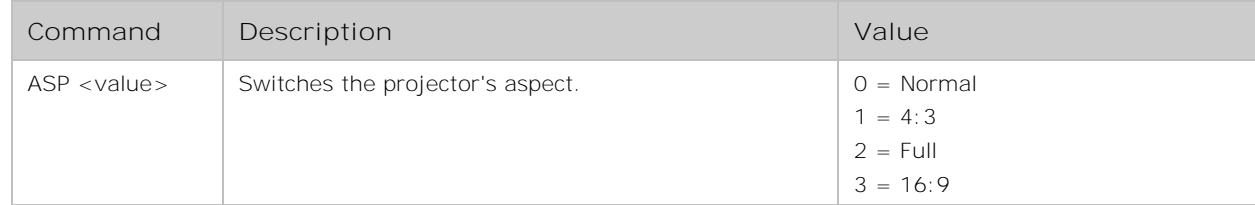

### **Examples**

Set the aspect to Normal: ASP 0

# <span id="page-11-1"></span>**PWY–Projector Way**

Switches the projector's Projector way .

### **Commands**

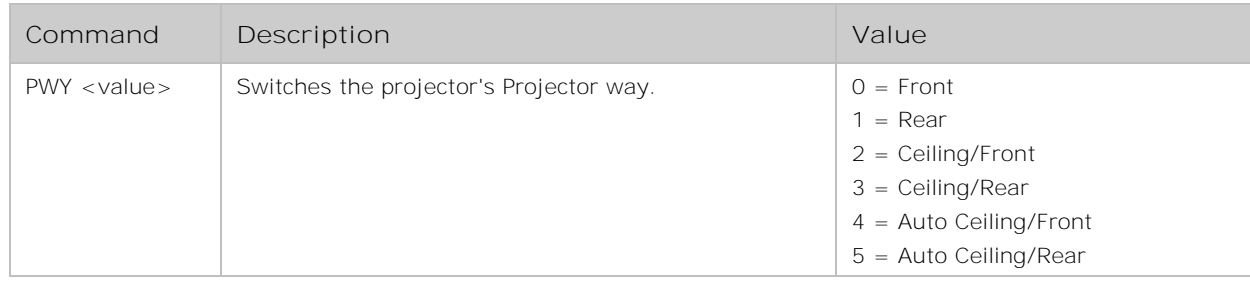

### **Examples**

```
Set the Projector way to Front:
PWY 0
```
# <span id="page-11-2"></span>**MPOS–Menu Position**

Switches the projector's Menu position.

## **CHKISTIE®**

### **Commands**

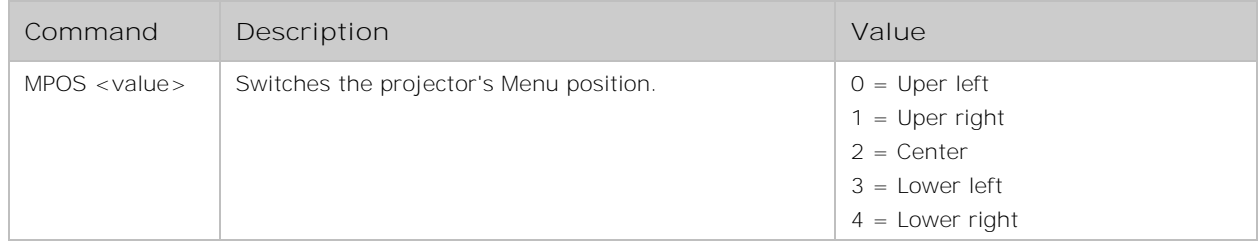

## **Examples**

Set the Menu position to Upper left: MPOS 0

# <span id="page-12-0"></span>**BGD–Background Display**

Switches the projector's background display.

### **Commands**

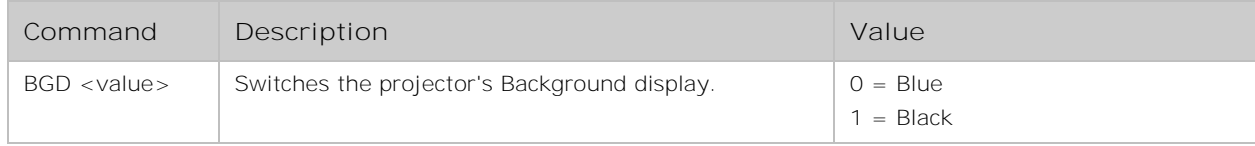

### **Examples**

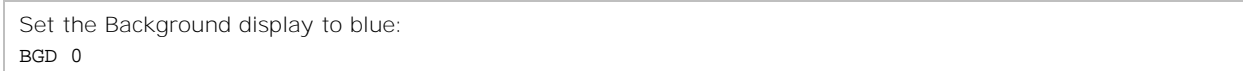

# <span id="page-12-1"></span>**SYS–System**

Adjusts similar signals for VGA.

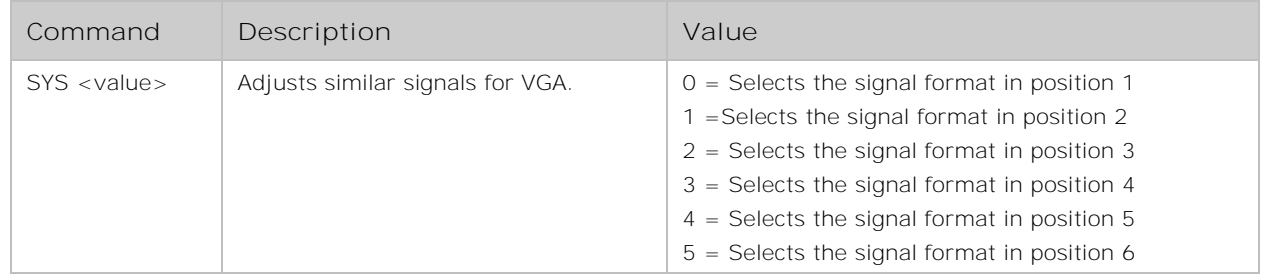

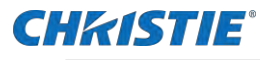

Select the signal format in position 6: SYS 5

# <span id="page-13-0"></span>**IMD–Image Mode**

Switches the projector's Image mode.

### **Commands**

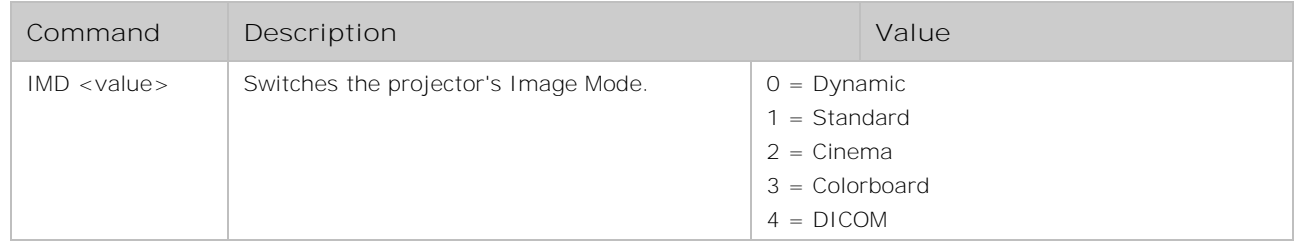

### **Examples**

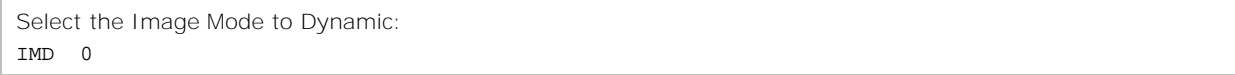

# <span id="page-13-1"></span>**IMDC–Colorboard**

Switches the projector's Image mode to colorboard and set corresponding options .

### **Commands**

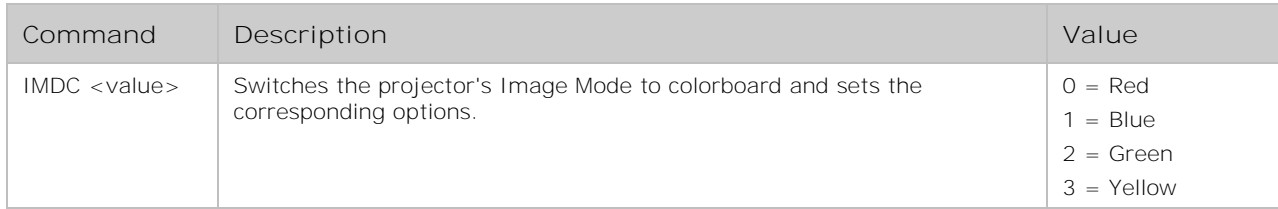

### **Examples**

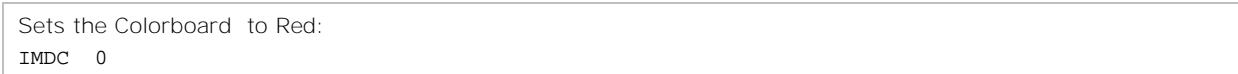

# <span id="page-13-2"></span>**COT+/- –Contrast**

Adjusts the projector's contrast.

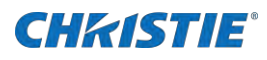

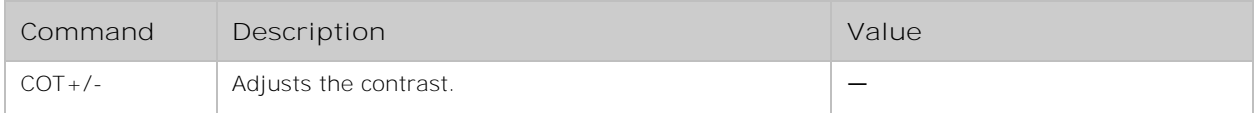

### **Examples**

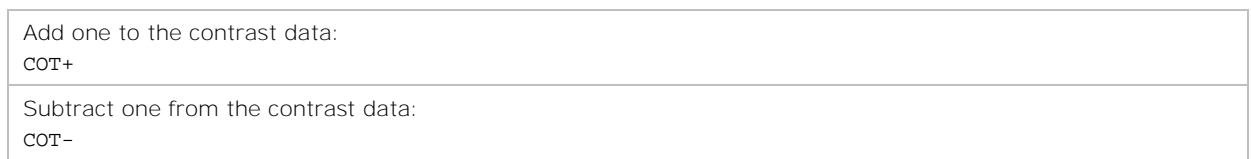

# <span id="page-14-0"></span>**BRI+/- –Brightness**

Adjusts the projector's brightness.

### **Commands**

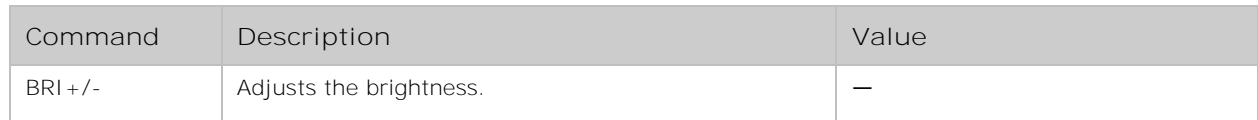

### **Examples**

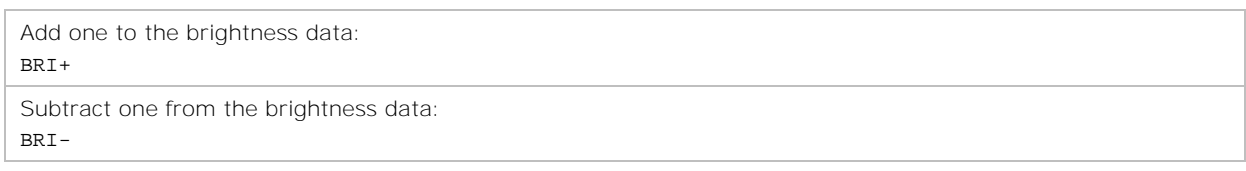

# <span id="page-14-1"></span>**COTP–Color Temp.**

Switches the projector's color temperature.

### **Commands**

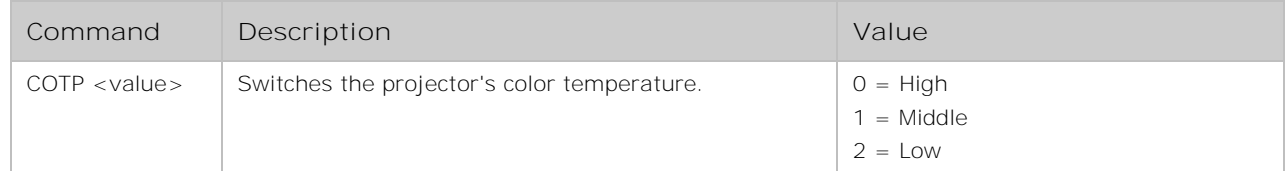

### **Examples**

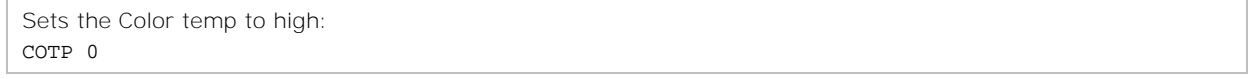

# **CHRISTIE®**

# <span id="page-15-0"></span>**CLR+/- –Color Temp Red**

Switches the projector's the color temperature to red.

### **Commands**

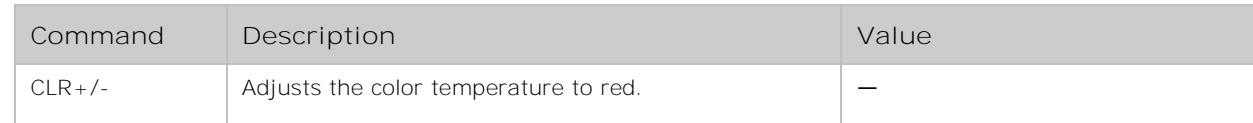

## **Examples**

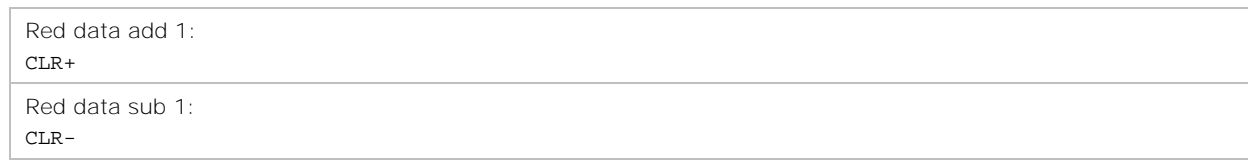

# <span id="page-15-1"></span>**CLG+/- –Color Temp Green**

Switches the projector's color temperature to green.

### **Commands**

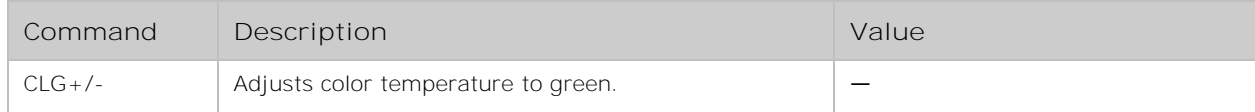

# <span id="page-15-2"></span>**CLB+/- –Color Temp Blue**

Switches the projector's color temperature to blue.

### **Commands**

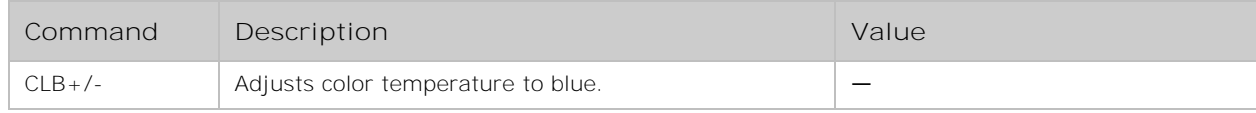

# <span id="page-15-3"></span>**SHP+/- –Sharpness**

Switches the projector's sharpness.

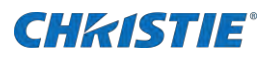

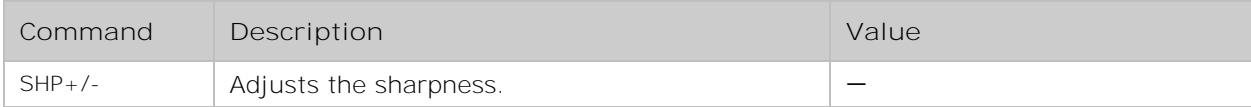

### **Examples**

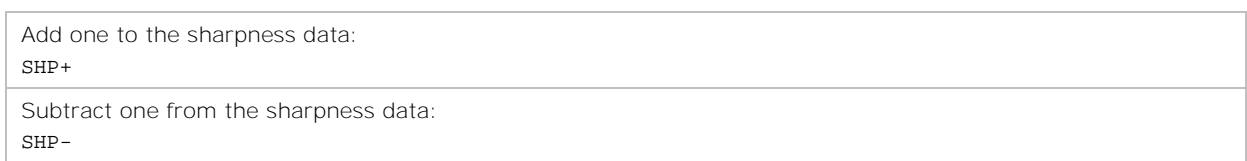

# <span id="page-16-0"></span>**DPO ON/OFF–Direct Power On**

Automatically turns on the projector when electrical power is connected.

### **Commands**

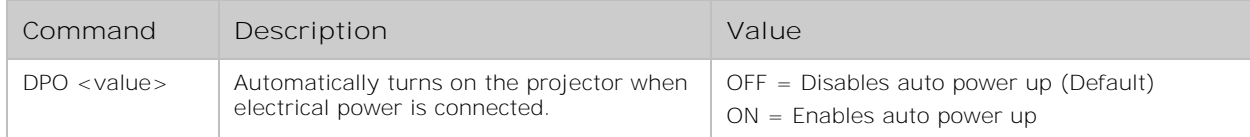

### **Examples**

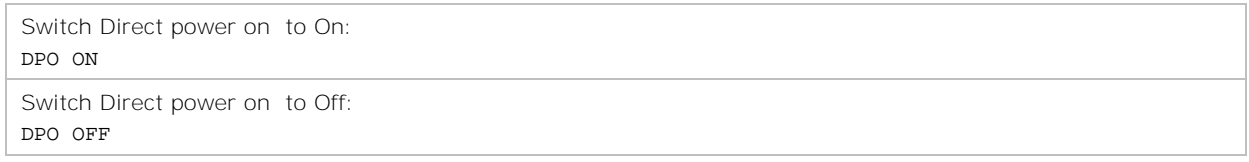

# <span id="page-16-1"></span>**STD–Standby Mode**

Sets the projector's Standby mode.

### **Commands**

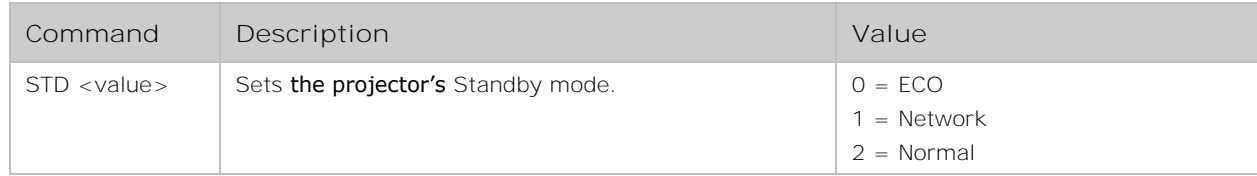

### **Examples**

Set the Standby mode to Normal:

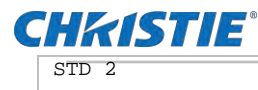

# <span id="page-17-0"></span>**HLD ON/OFF–High Land**

Increases the fan speeds to improve cooling when the projector is installed in a high altitude location.

### **Commands**

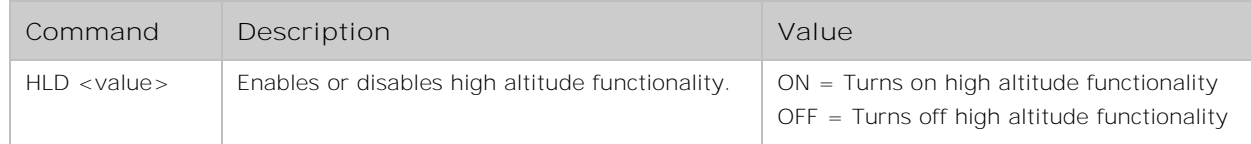

#### **Examples**

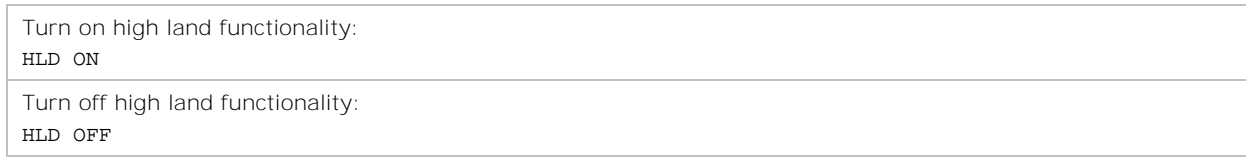

# <span id="page-17-1"></span>**KYL–Key Lock**

Sets the Key Lock status of the projector.

#### **Commands**

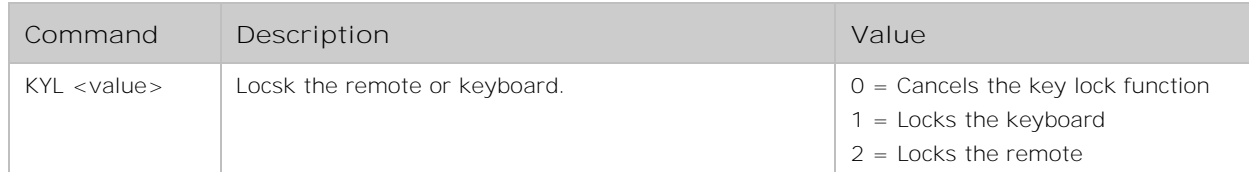

### **Examples**

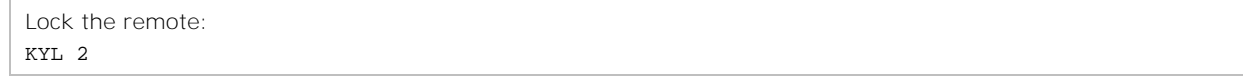

# <span id="page-17-2"></span>**LCT+LSM–Light Source Mode**

Sets the Light source mode of the projector.

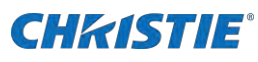

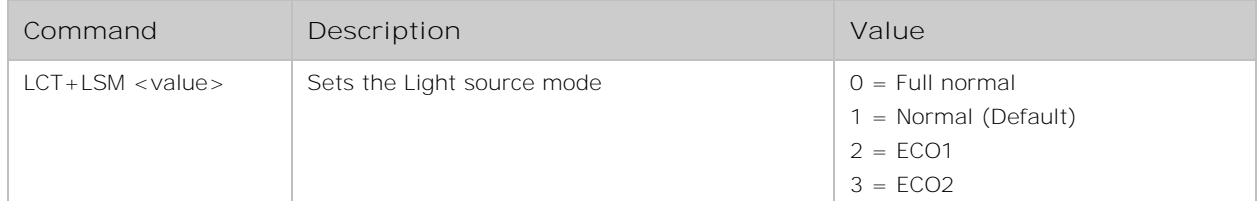

### **Examples**

<span id="page-18-0"></span>Set the Light source mode to Full normal: LCT+LSM 2

# **LCT+LAD–Light Adjust**

Sets the laser source brightness level.

### **Commands**

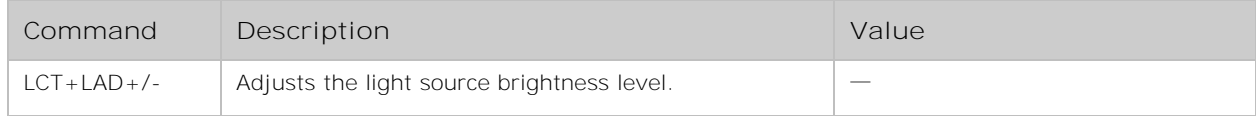

### **Examples**

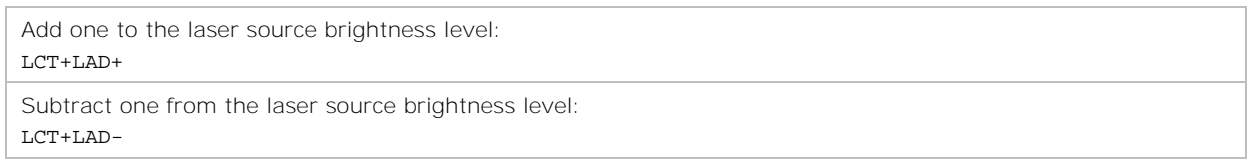

# <span id="page-18-1"></span>**SOD+MUT-Mute**

Changes the projector mute function.

#### **Commands**

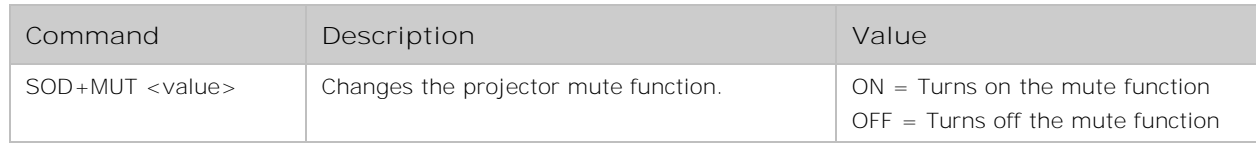

### **Examples**

Turn on mute: SOD+MUT ON

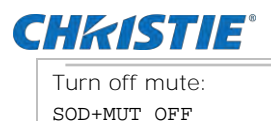

# <span id="page-19-0"></span>**HDS+IMG–HDMI Image**

Adjusts the color range of HDMI.

### **Commands**

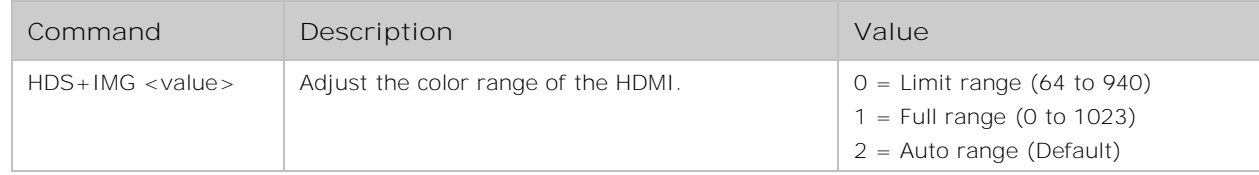

### **Examples**

Adjust the color range of HDMI to full range: HDS+IMG 1

# <span id="page-19-1"></span>**HDS+SOD-Sound**

Selects audio signal transmission equipment.

### **Commands**

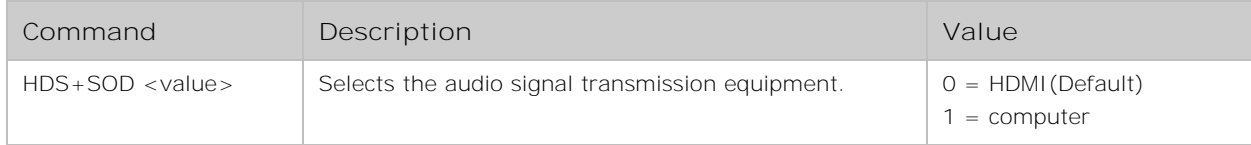

### **Examples**

```
Select the computer as the audio signal transmission device:
HDS+IMG 1
```
# <span id="page-19-2"></span>**LAN–Language**

Sets the display language of the Projector.

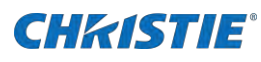

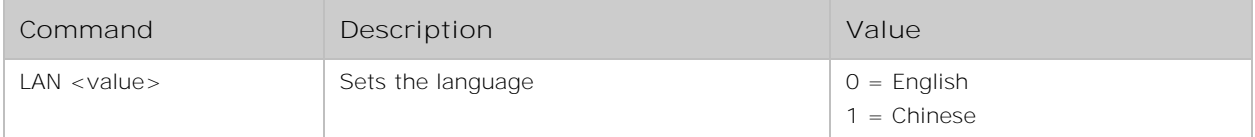

### **Examples**

Sets the language to English: LAN 0

# <span id="page-20-0"></span>**AST+IPS–Input Search**

Sets the auto input search function.

### **Commands**

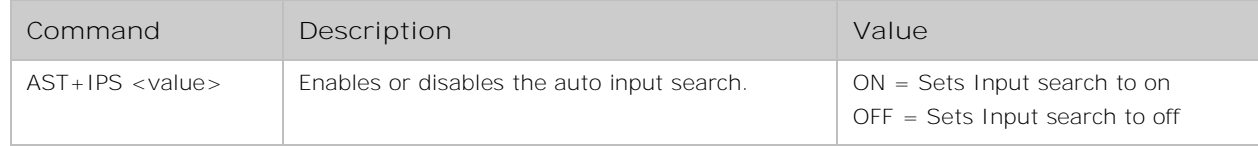

### **Examples**

```
Set the input search to on:
AST+IPS ON
```
# <span id="page-20-1"></span>**AST+APC–Auto PC ADJ.**

Sets the auto PC Adj. function of the projector.

### **Commands**

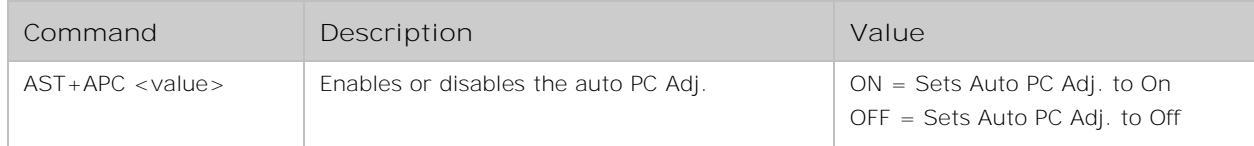

### **Examples**

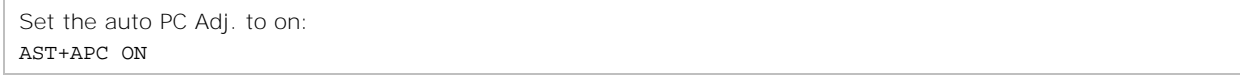

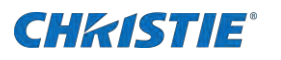

# <span id="page-21-0"></span>**KST+KST–Keystone**

Selects the keystone effect to save or not.

### **Commands**

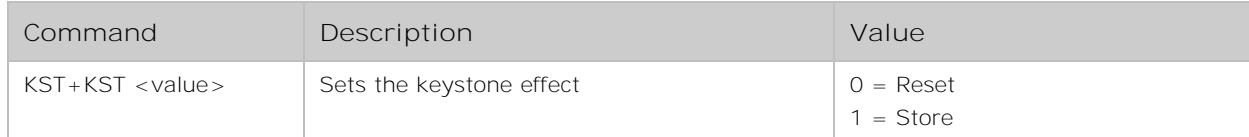

### **Examples**

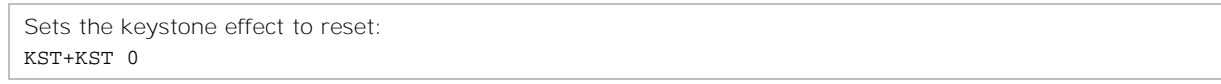

# <span id="page-21-1"></span>**KST+HK–Horizontal Keystone**

Adjusts the keystone for horizontal direction, each step represents 0.5°.

## **Commands**

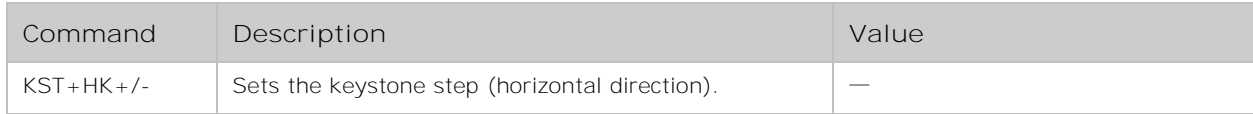

### **Examples**

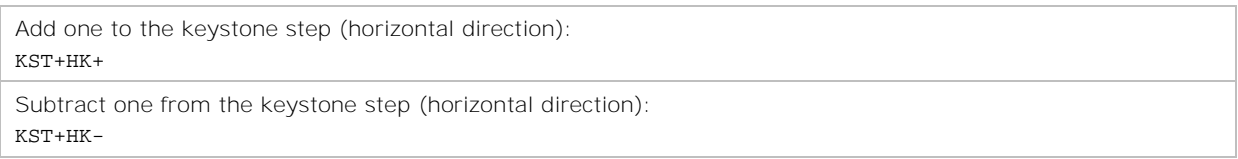

# <span id="page-21-2"></span>**KST+VK–Vertical Keystone**

Adjust keystone for vertical direction,each step represents 0.5°.

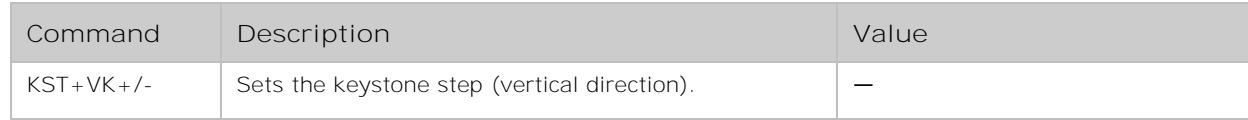

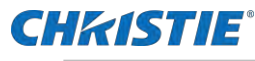

Add one to the keystone step (vertical direction): KST+VK+

Subtract one from the keystone step (vertical direction): KST+VK-

# <span id="page-22-0"></span>**CNR4+TLX–4-Corner Correction (Top-Left-X)**

Adjusts keystone for 4-Corner Correction which is the horizontal orientation for top left corner.

#### **Commands**

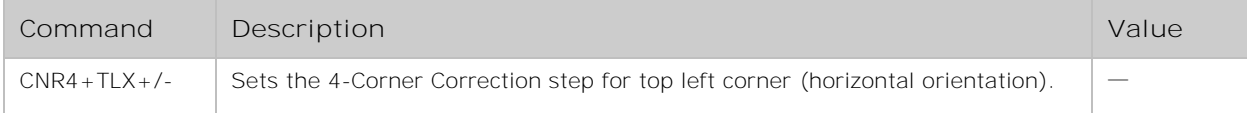

#### **Examples**

```
Set the 4-Corner correction Top-Left-X:
CNR4+TLX+
```
# <span id="page-22-1"></span>**CNR4+TLY–4-Corner Correction (Top-Left-Y)**

Adjusts the keystone for 4-Corner Correction which is the vertical orientation for top left corner.

#### **Commands**

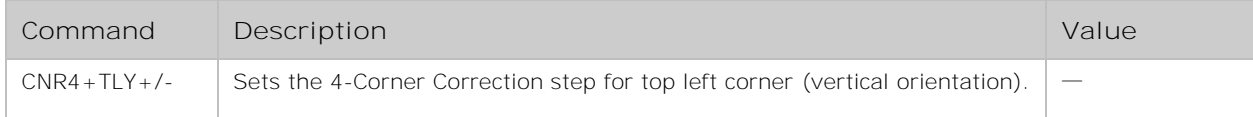

#### **Examples**

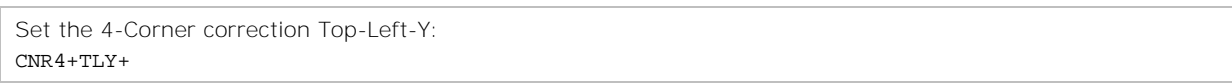

# <span id="page-22-2"></span>**CNR4+TRX–4-Corner Correction (Top-Right-X)**

Adjusts the keystone for 4-Corner Correction which is the horizontal orientation for top right corner.

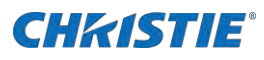

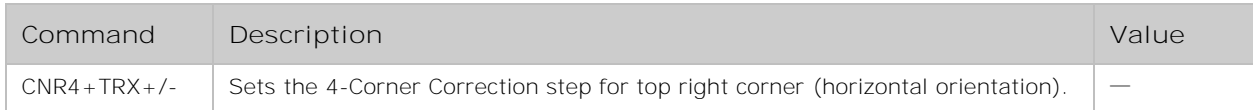

### **Examples**

Set the 4-Corner correction Top-Right-X: CNR4+TRX+

# <span id="page-23-0"></span>**CNR4+TRY–4-Corner Correction (Top-Right-Y)**

Adjusts the keystone for 4-Corner Correction which is the vertical orientation for top right corner.

### **Commands**

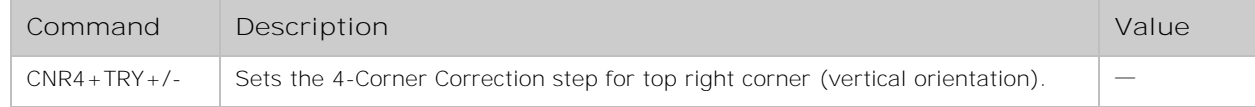

### **Examples**

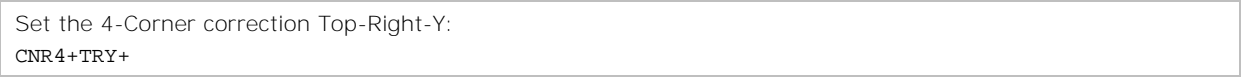

# <span id="page-23-1"></span>**CNR4+BLX–4-Corner Correction (Bottom-Left-X)**

Adjusts keystone for 4-Corner Correction which is the horizontal orientation for bottom left corner.

### **Commands**

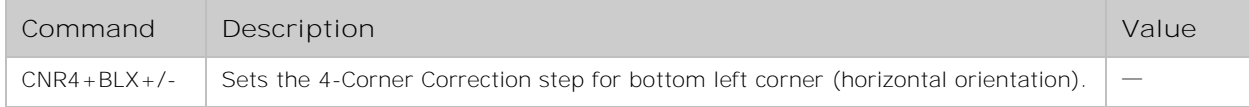

### **Examples**

Set the 4-Corner correction Bottom-left-X: CNR4+BLX+

# <span id="page-23-2"></span>**CNR4+BLY–4-Corner Correction (Bottom-Left-Y)**

Adjusts the keystone for 4-Corner Correction which is the vertical orientation for bottom left corner.

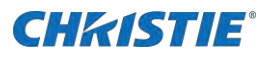

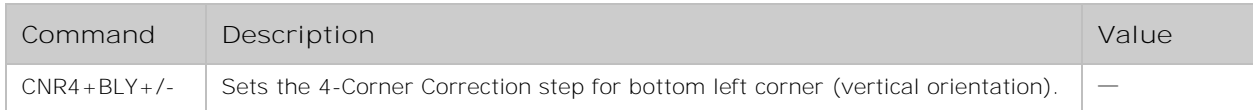

#### **Examples**

Set the 4-Corner correction Bottom-left-Y:  $CNR4+RI.Y+$ 

# <span id="page-24-0"></span>**CNR4+BRX–4-Corner Correction (Bottom-Right-X)**

Adjusts the keystone for 4-Corner Correction which is the horizontal orientation for bottom right corner.

#### **Commands**

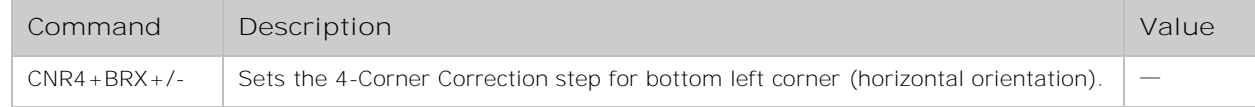

#### **Examples**

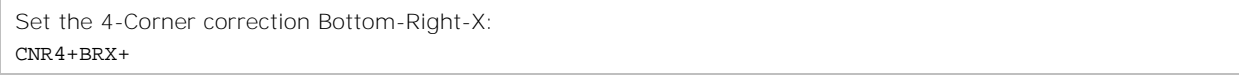

# <span id="page-24-1"></span>**CNR4+BRY–4-Corner Correction (Bottom-Right-Y)**

Adjusts the keystone for 4-Corner Correction which is the vertical orientation for bottom right corner.

### **Commands**

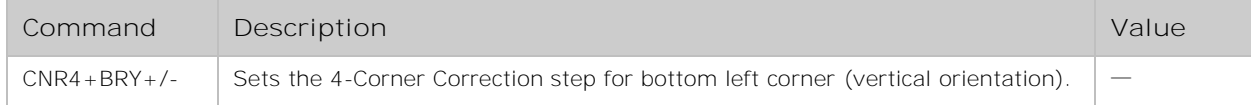

#### **Examples**

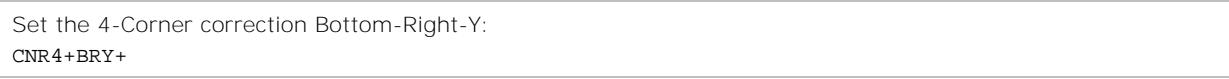

# <span id="page-24-2"></span>**6-Corner Correction**

Adjusts the keystone for 6-Corner correction.

# **CHRISTIE®**

### **Commands**

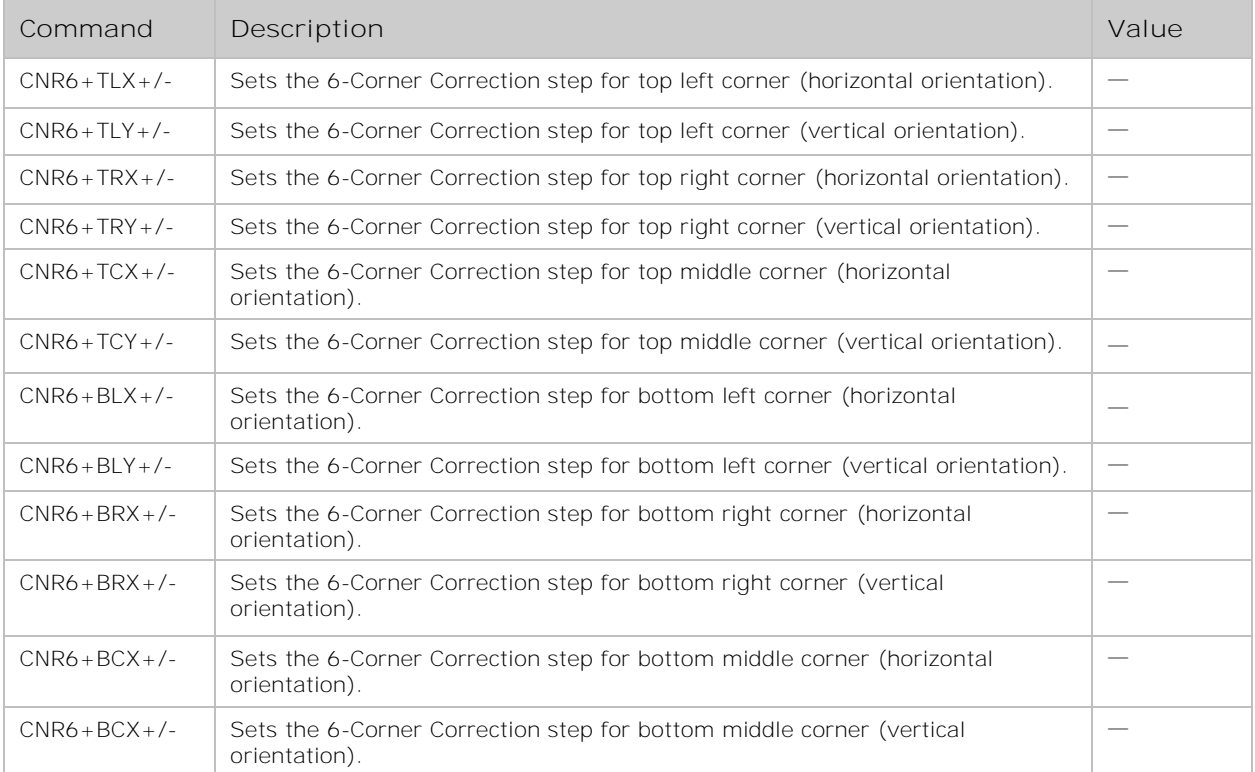

### **Examples**

Set the 6-Corner correction Bottom-Middle-Y: CNR6+BCX+

# <span id="page-25-0"></span>**Curved Correction**

Adjusts the keystone for the Curved Correction.

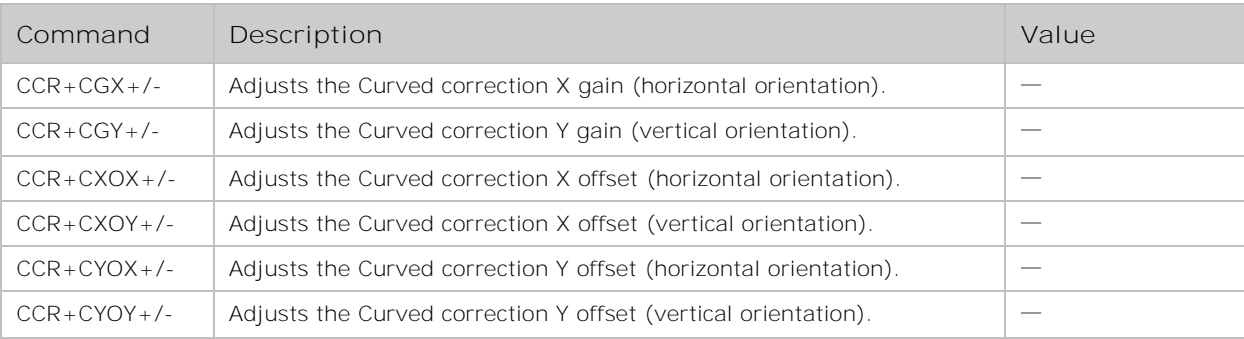

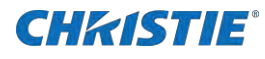

Adjust the Curved correction X gain: CCR+CGX+

# <span id="page-26-0"></span>**KST+REST–Keystone Reset**

Resets the keystone effect.

#### **Commands**

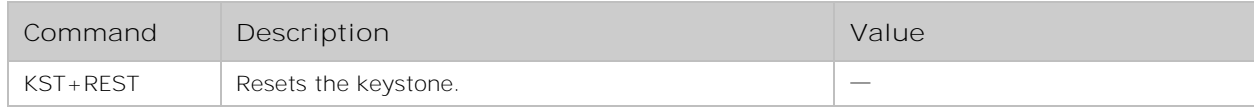

#### **Examples**

Reset the keystone: KST+REST

# <span id="page-26-1"></span>**LOG+SEL–Logo Select**

Sets the logo display select.

#### **Commands**

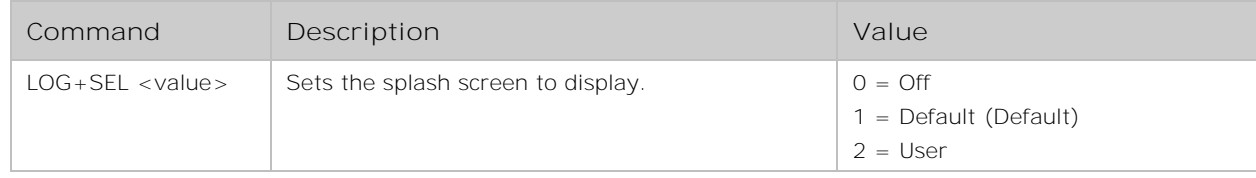

#### **Examples**

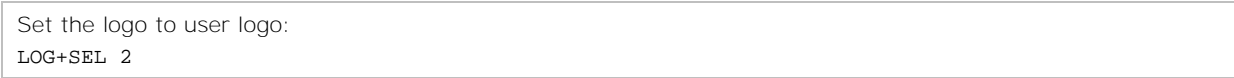

# <span id="page-26-2"></span>**PMG–Power Management**

Sets power management.

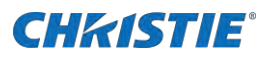

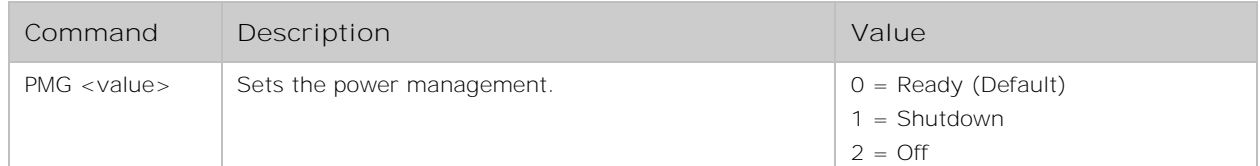

### **Examples**

Set the power management to off: PMG 2

# <span id="page-27-0"></span>**PMG+TMR–Power Management Standby Timer**

Turns the projector off after a set period of time. Automatic power off only occurs when an image is not displayed.

#### **Commands**

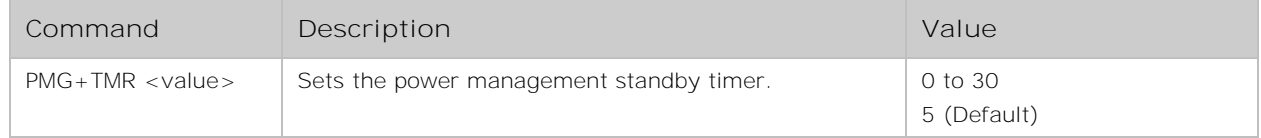

#### **Examples**

Set the power management standby timer to 20: (PMG+TMR 20)

# <span id="page-27-1"></span>**PMG+TDN–Power Management Shutdown Timer**

Sets the timer for power management shutdown.

### **Commands**

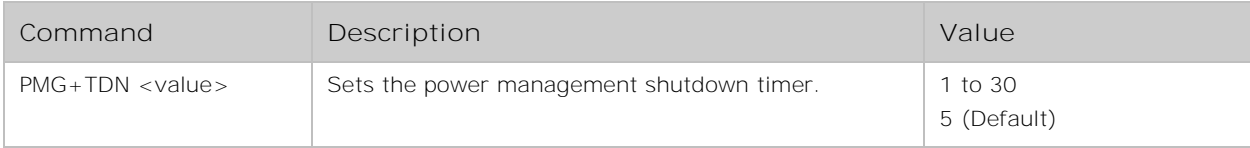

### **Examples**

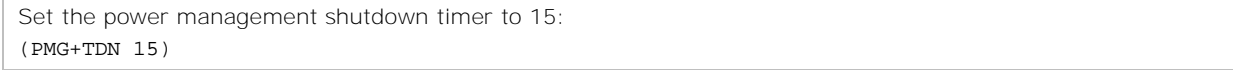

<span id="page-28-0"></span>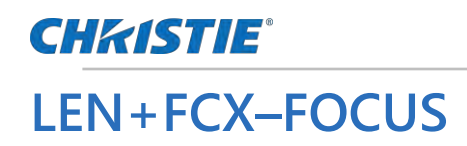

Adjusts the focus of the image.

### **Commands**

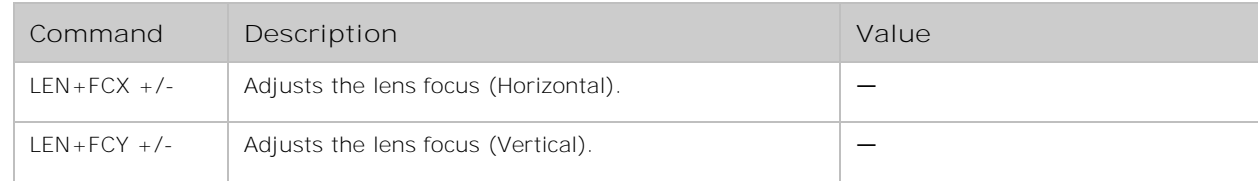

### **Examples**

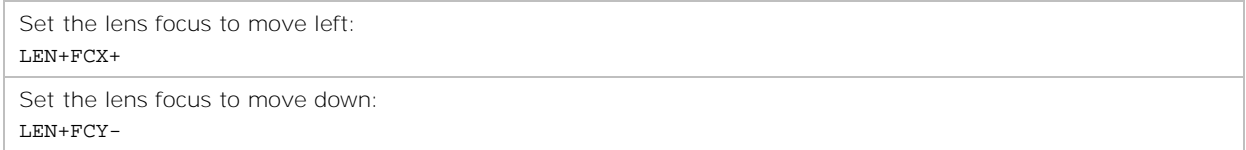

# <span id="page-28-1"></span>**LENS+ZOOM–ZOOM**

Sets the lens zoom.

#### **Commands**

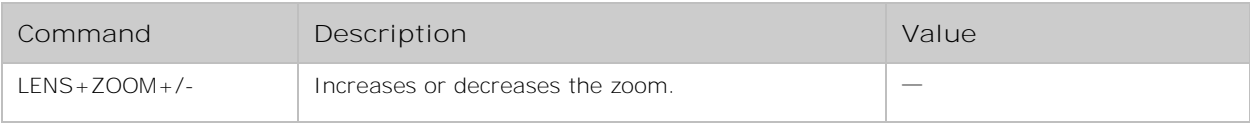

### **Examples**

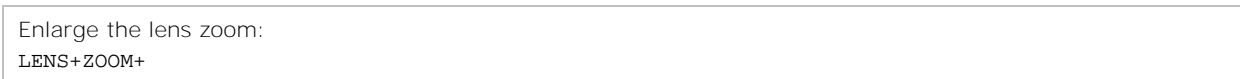

# <span id="page-28-2"></span>**LENS+SFTX–LENS Shift Horizontal**

Adjusts the horizontal lens offset.

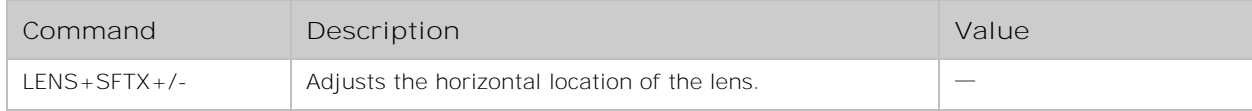

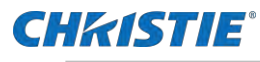

Set the lens shift to move right: LENS+SFTX-

# <span id="page-29-0"></span>**LENS+SFTY–LENS Shift Vertical**

Adjusts the Vertical lens offset.

### **Commands**

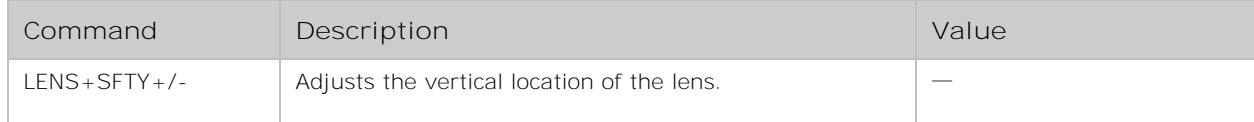

### **Examples**

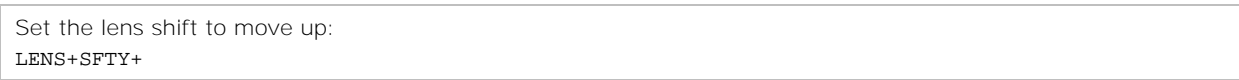

# <span id="page-29-1"></span>**LENS+CENTER–LENS Shift Center**

Performs a lens center.

### **Commands**

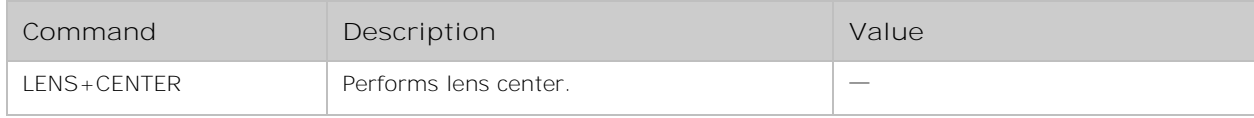

### **Examples**

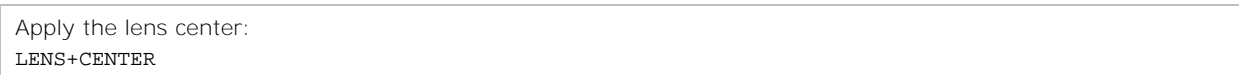

# <span id="page-29-2"></span>**LENS+CALIBRATE–LENS Calibration**

Performs a calibration of the lens.

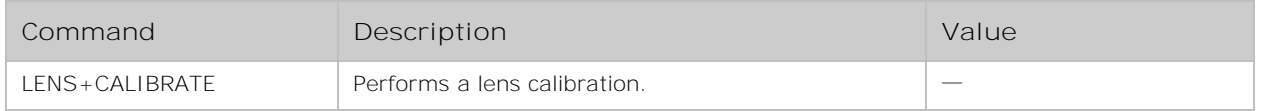

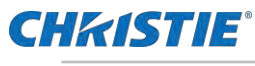

Apply the lens calibration: (LENS+CALIBRATE)

# <span id="page-30-0"></span>**ITP–Test Pattern**

Displays a test pattern.

### **Commands**

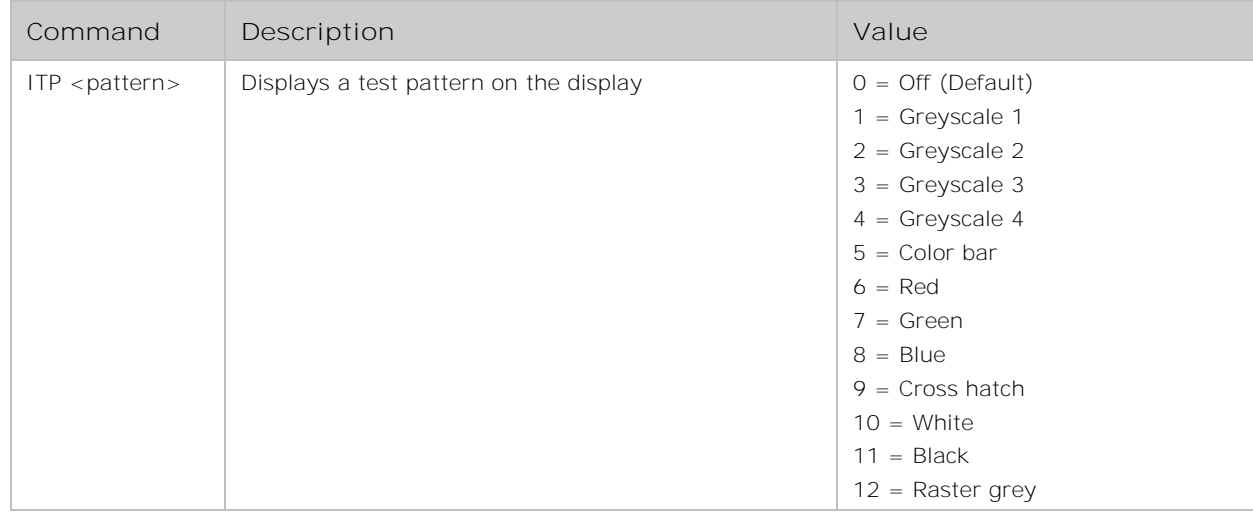

### **Examples**

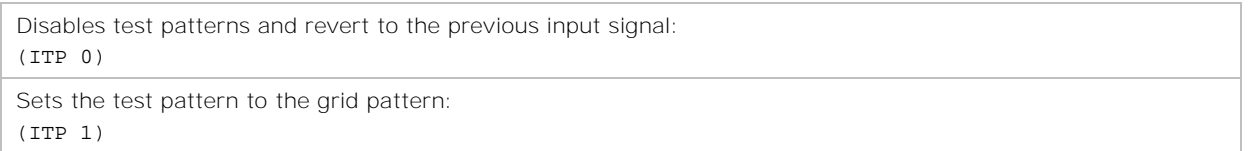

# <span id="page-30-1"></span>**REST–Factory Reset**

Resets the projector to the default settings.

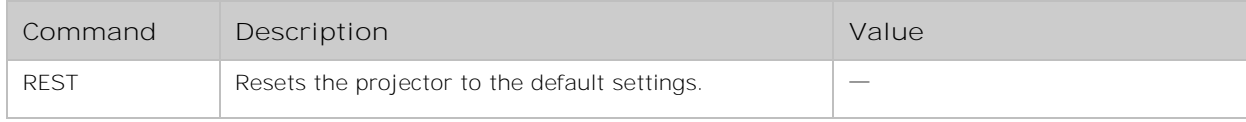

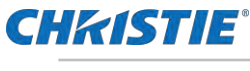

Reset the projector: REST

# <span id="page-31-0"></span>**MIF+INP–Input Source**

Gets the information of the input source.

### **Commands**

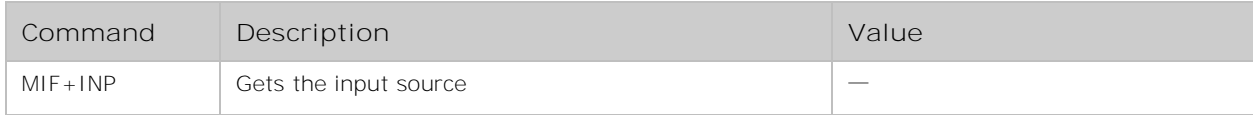

#### **Examples**

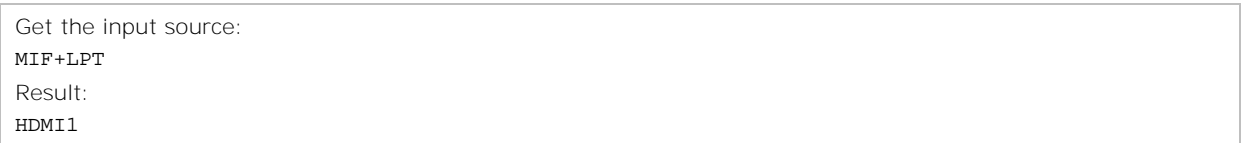

# <span id="page-31-1"></span>**MIF+HFQ–H-sync freq.**

Gets the information of the H-sync freq.

### **Commands**

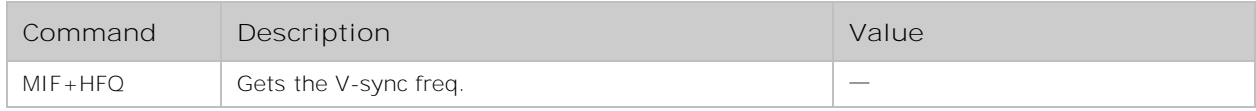

#### **Examples**

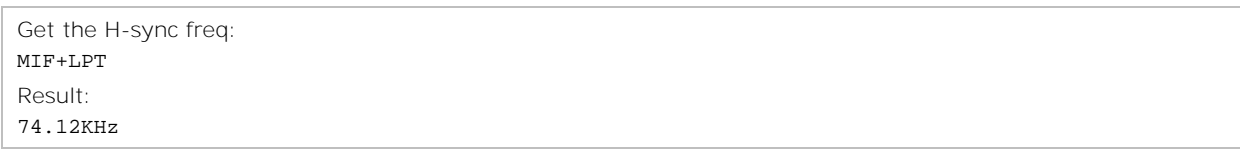

# <span id="page-31-2"></span>**MIF+VFQ–V-sync freq.**

Gets the information of the V-sync freq.

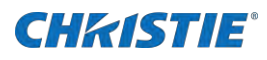

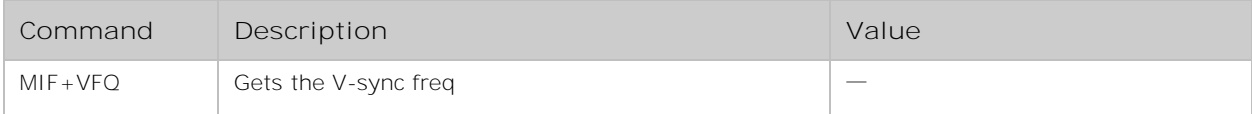

### **Examples**

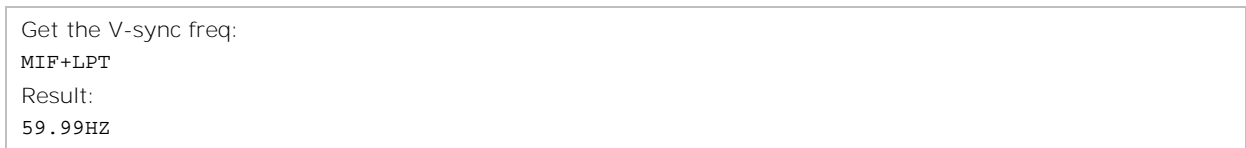

# <span id="page-32-0"></span>**MIF+LPT–Light Source Counter**

Get the information of the light source counter.

### **Commands**

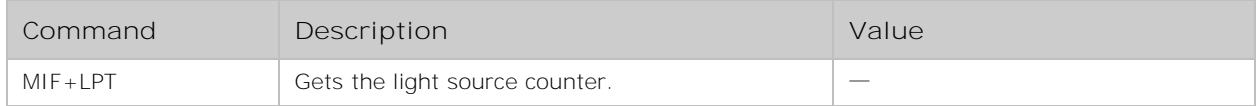

### **Examples**

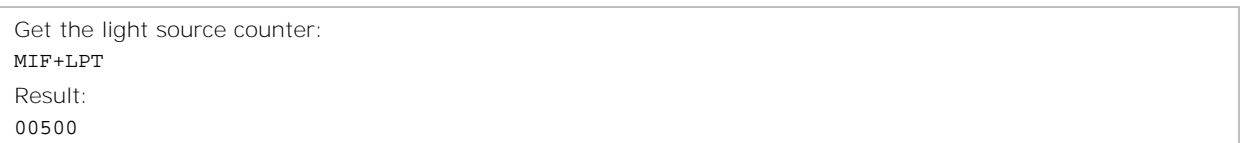

# <span id="page-32-1"></span>**MIF+PMG–Power Management**

Gets the information of the Power management.

### **Commands**

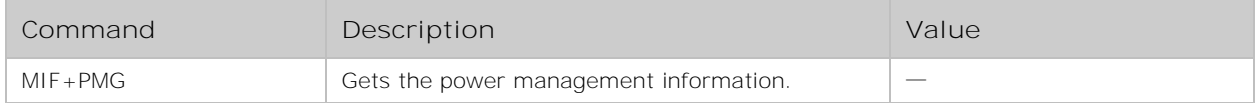

### **Examples**

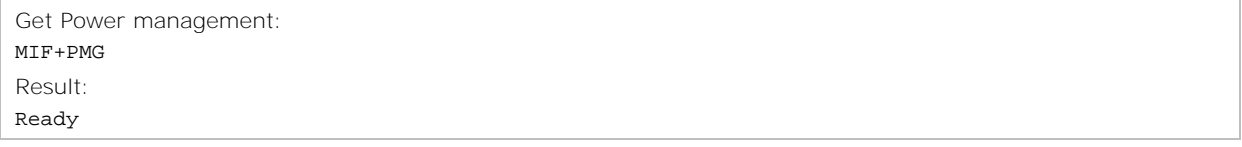

<span id="page-33-0"></span>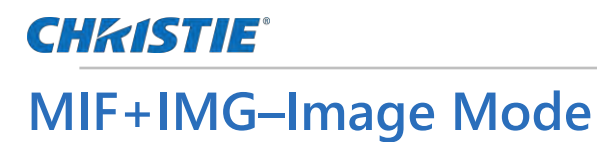

#### Gets the information of the image mode.

### **Commands**

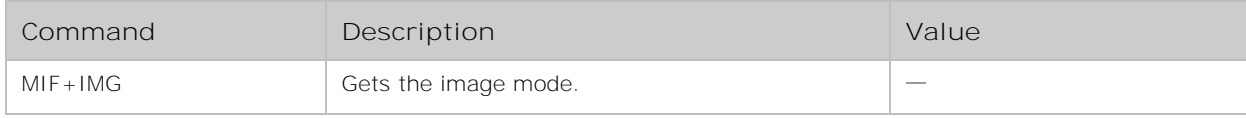

#### **Examples**

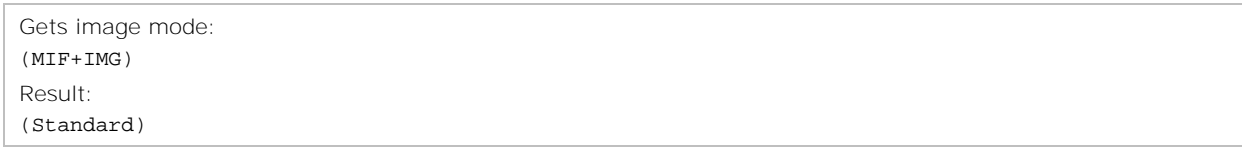

# <span id="page-33-1"></span>**MIF+MDN–Model Name**

Gets the information of the model name.

### **Commands**

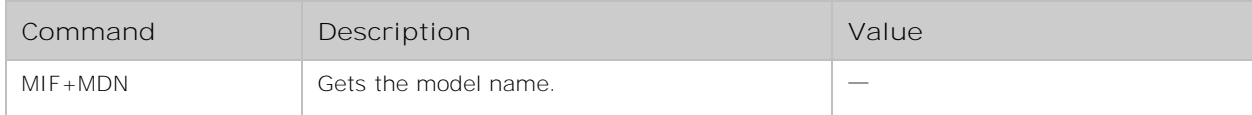

#### **Examples**

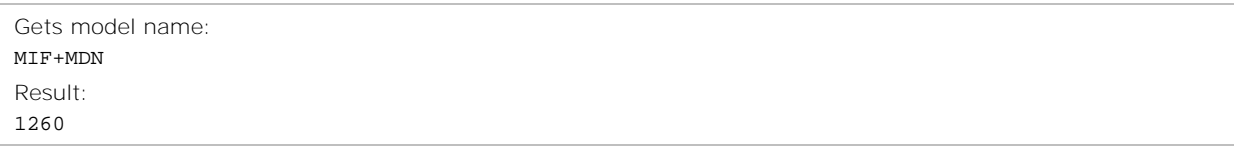

# <span id="page-33-2"></span>**MIF+SN–SN Number**

Gets the serial number information.

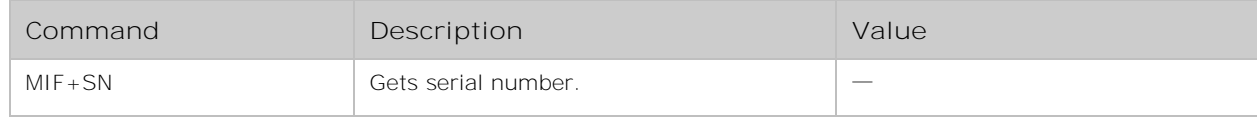

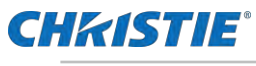

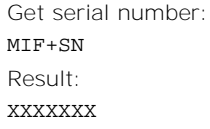

# <span id="page-34-0"></span>**MIF+FWV–Firmware Version**

Gets the information of the firmware version.

### **Commands**

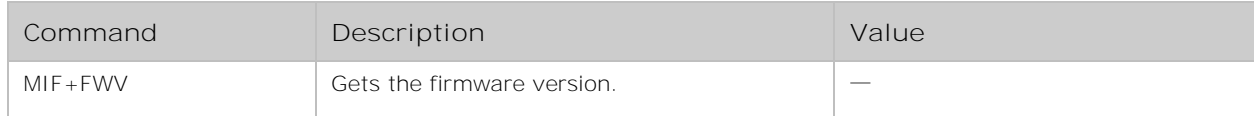

### **Examples**

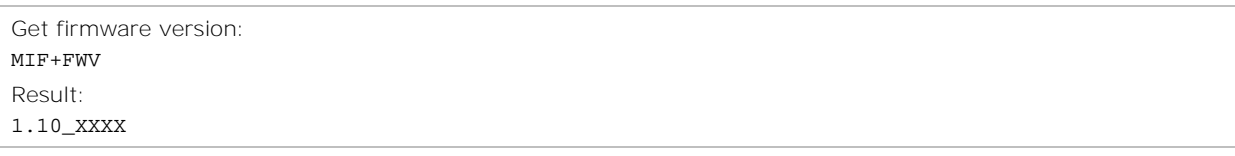

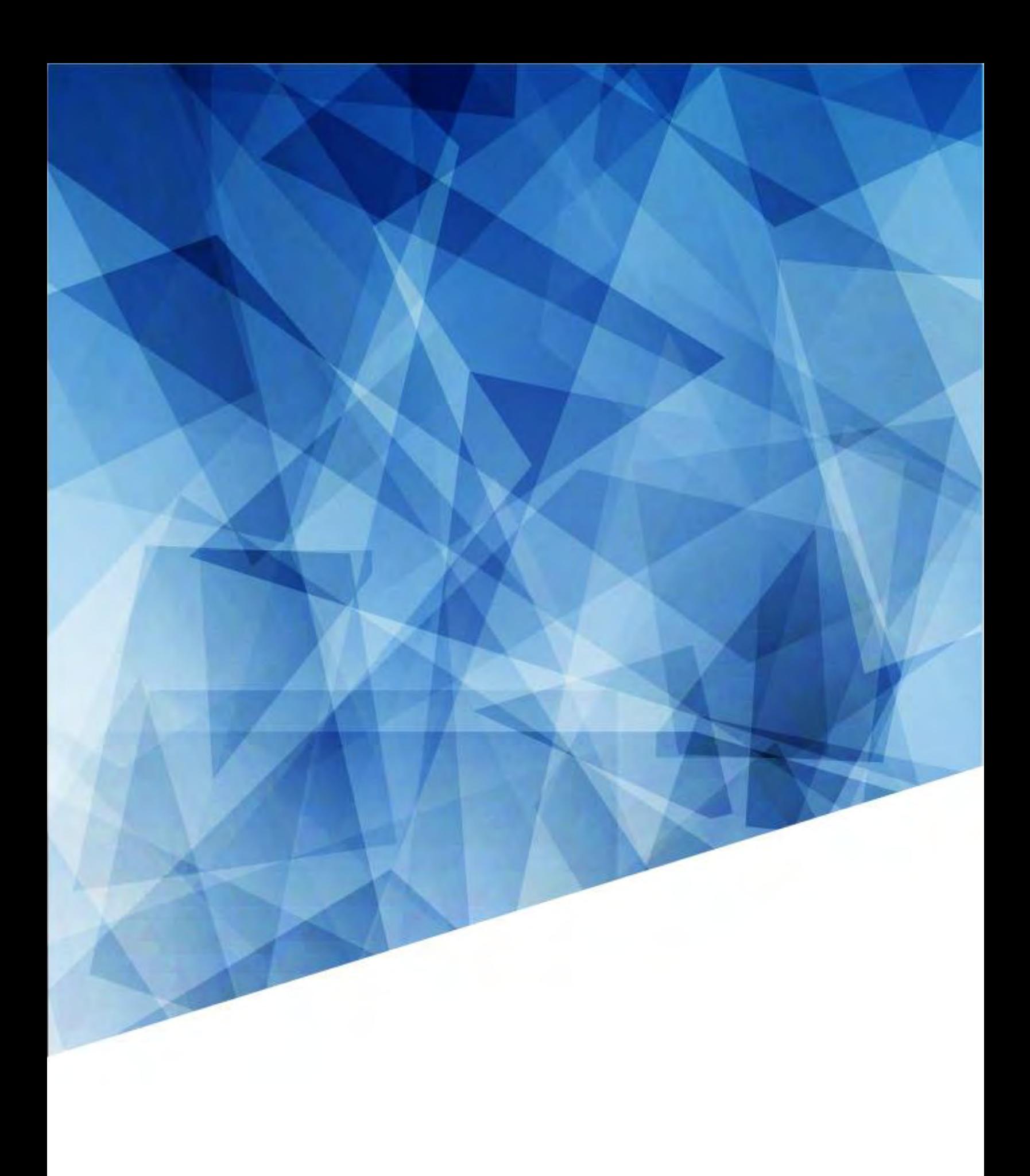